# MAC<sup>™</sup>600 Resting ECG Analysis System

Quick Reference Guide

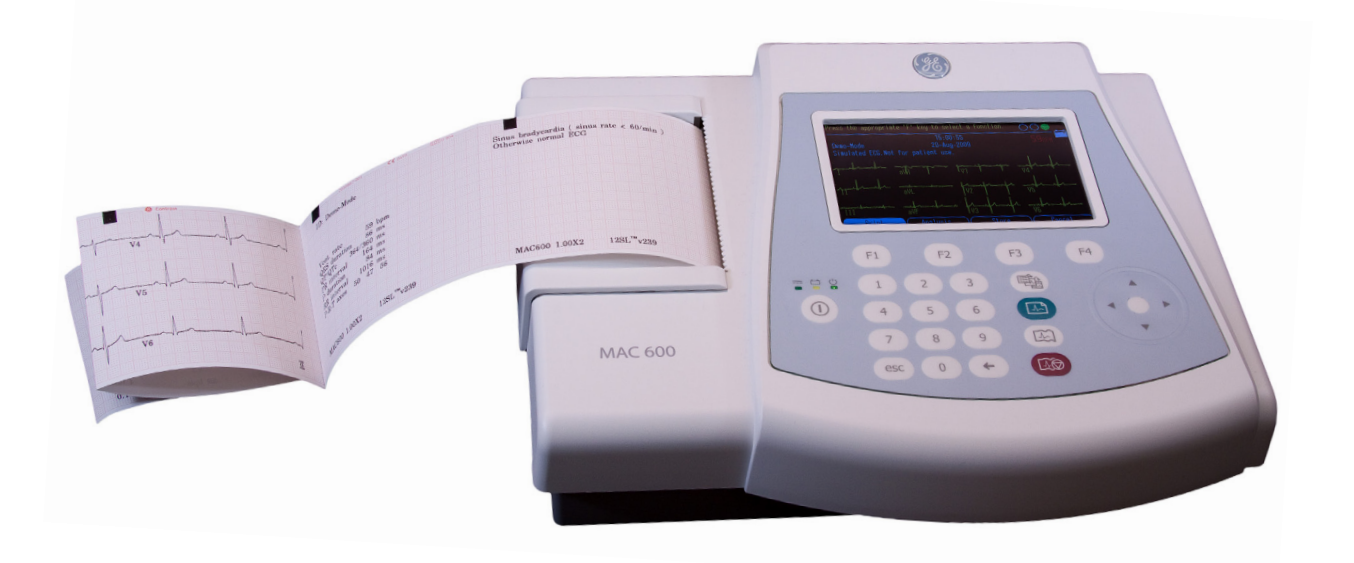

◈

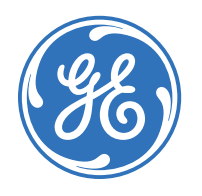

⊕

Education Services Clinical Development

QRG MAC 600 R3 062210.indd 1 6/24/10 10:17 AM

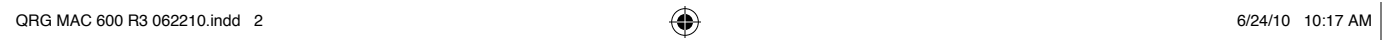

 $\bigoplus$ 

 $\bigoplus$ 

#### **Notice**

The materials contained in this document are intended for educational purposes only. This document does not establish specifications, operating procedures or maintenance methods for any of the products referenced. Always refer to the official written materials (labeling) provided with the product for specifications, operating procedures and maintenance requirements.

⇔

Proprietary Training Material, property of GE Healthcare. Use of these materials is limited to agents and employees of GE Healthcare or other parties expressly licensed by GE. Unlicensed use is strictly prohibited.

### **Contents**

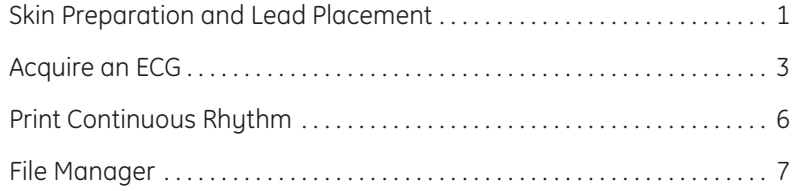

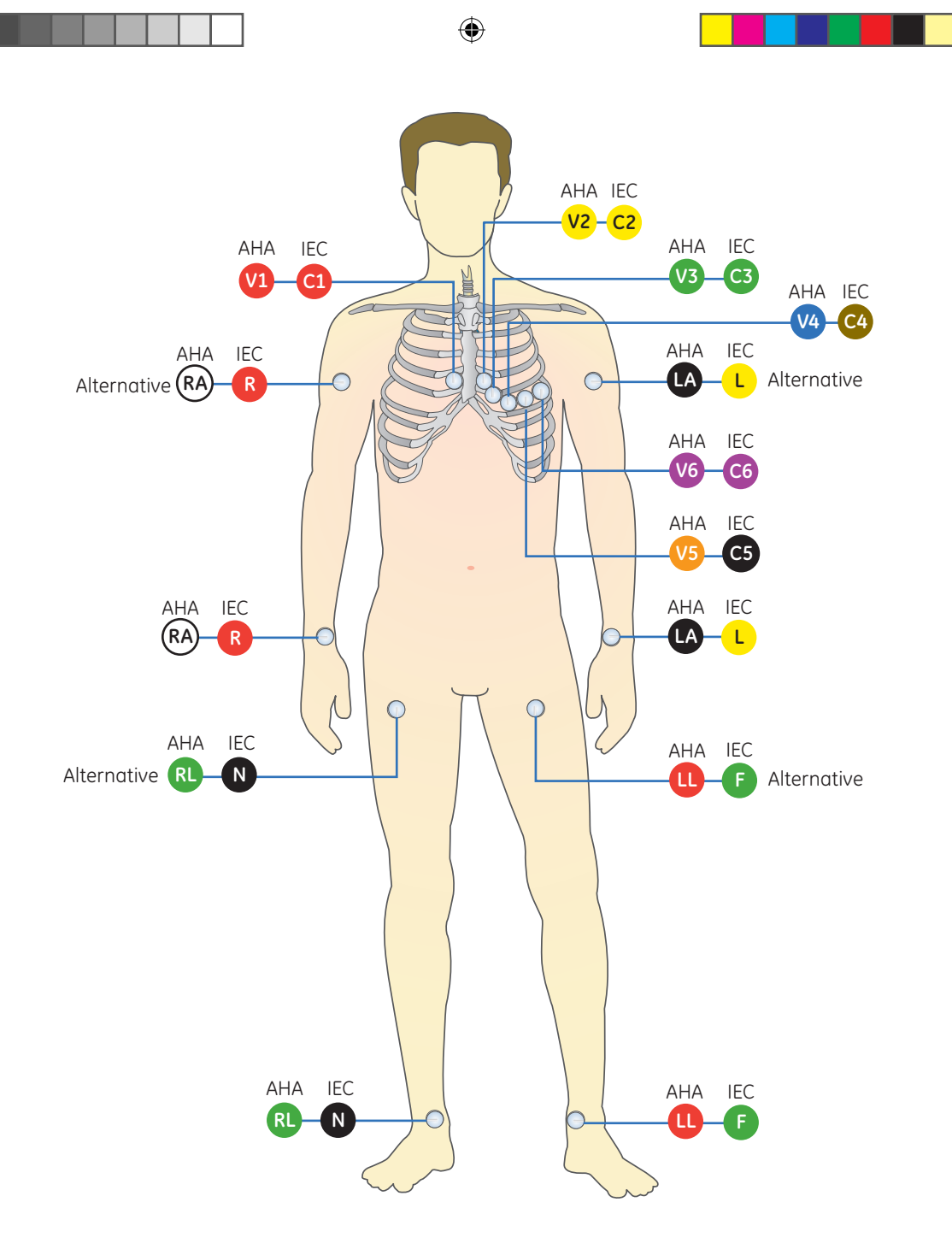

**1**

 $\bigoplus$ 

## **Skin Preparation and Lead Placement**

**1.** Shave any hair from each electrode site and degrease each electrode site with alcohol.

⊕

- **2.** Dry skin completely.
- **3.** Apply the leads on the prepared area.
- **4.** Verify the leads are connected and working properly.

#### Table 1 **AHA and IEC Lead Placement**

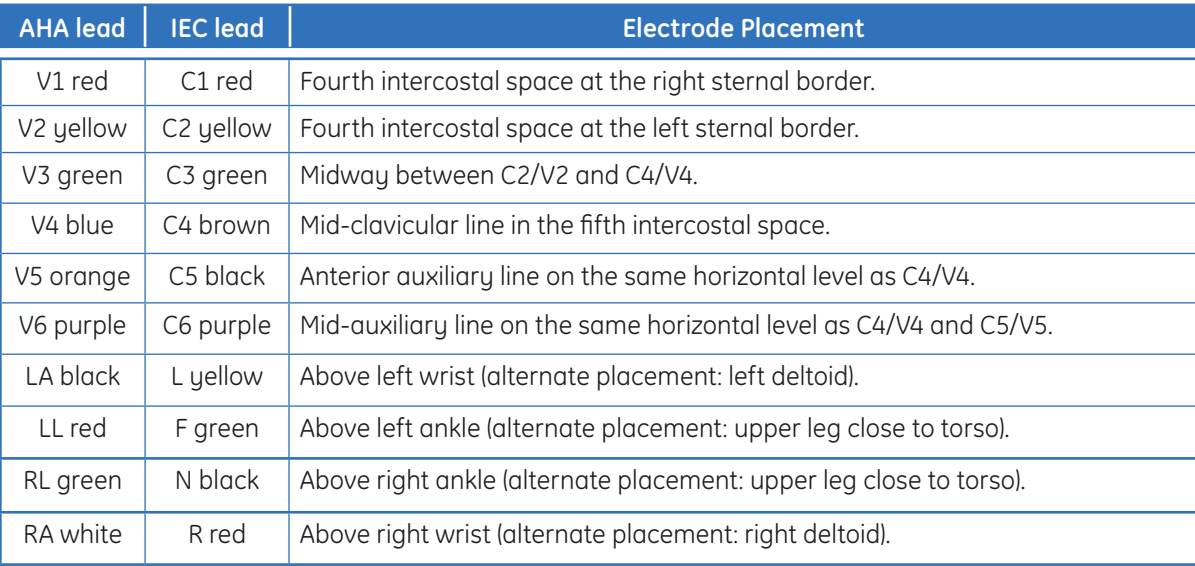

⊕

⊕

**Acquire an ECG**  Acquire an ECG

 $\bigoplus$ 

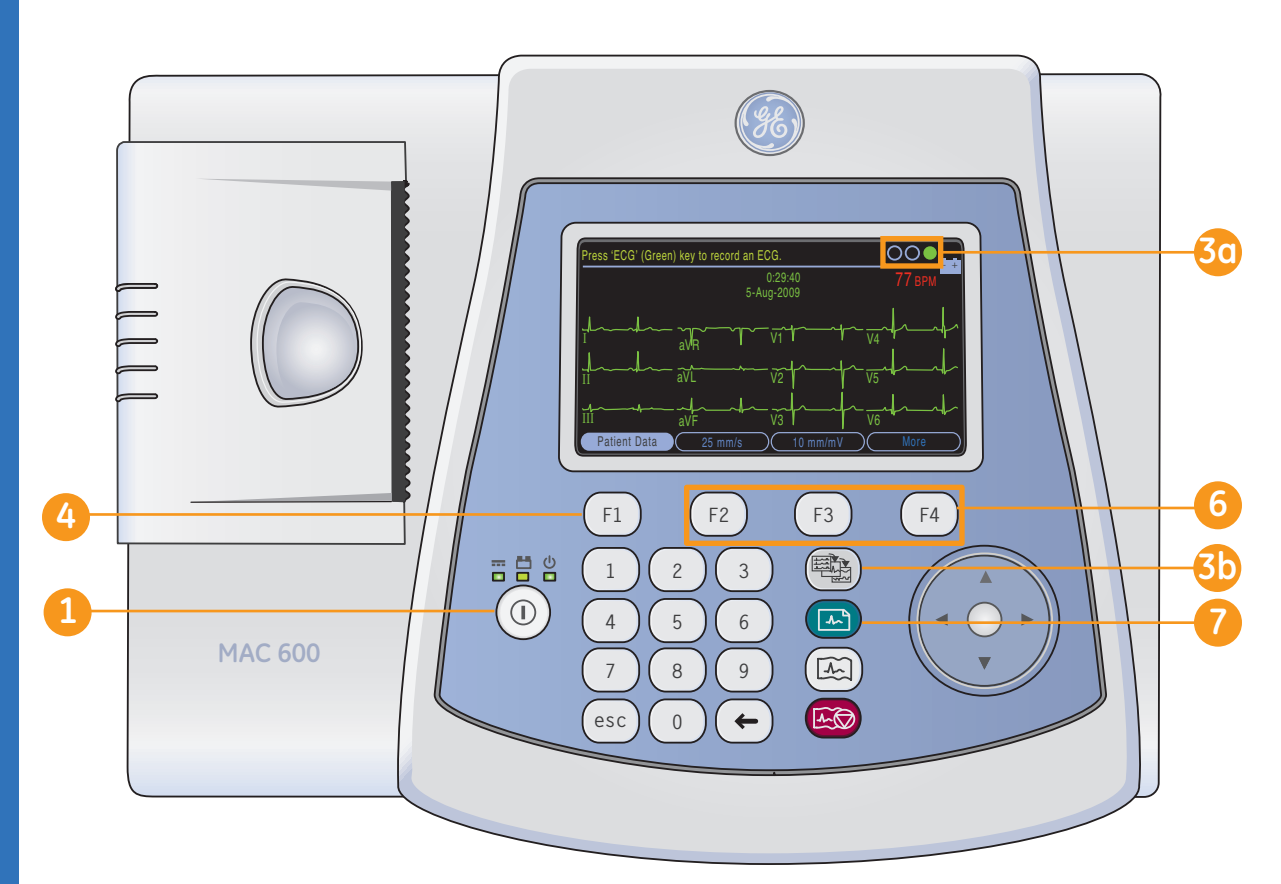

 $\bigoplus$ 

#### **Acquire an ECG**

- 
- **2.** Prepare the patient. Refer to section *Skin Preparation and Lead Placement* for details.
- **3.** Verify waveform quality by:
	- **•**  Checking *Hook-up*  **3a** *Advisor*. Green (always right most circle) indicates a good quality waveform.
	- **3b** Press the Leads key to scroll through the leads.
- Press *F1* to open the *Patient Data window*. Enter the patient *ID, DOB* and *gender* using the numbered keyboard and arrow pad. **4**

⊕

- **•**  Press *F1* to insert a dash while entering the patient ID if needed.
- **•**  Press *F2* to insert a **+** symbol while entering the patient ID if needed.

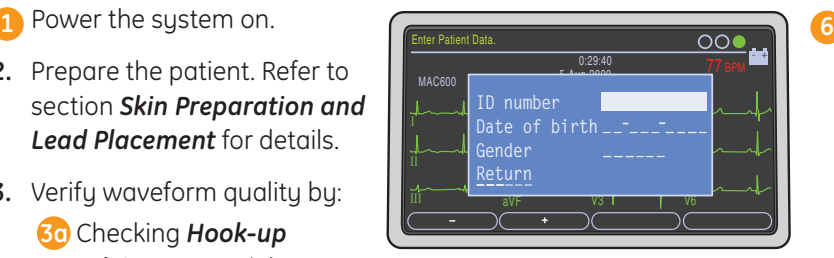

⊕

Color Display is a purchasable option.

- **Note!** *Refer to the Operator's Manual for instruction on how to use Secondary ID, age and alfa-numeric input feature.*
- close the Patient Data window.  $\frac{1}{2}$ center of the arrow pad to **5.** Select *Return,* and press the

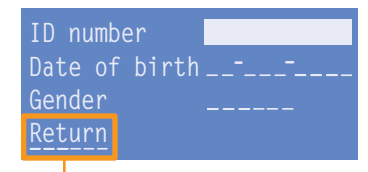

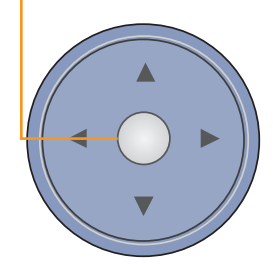

**6** Use the **F** keys to make any necessary adjustments to:

- **•**  Speed *(F2)*
- **•**  Gain *(F3)*
- **•**  *More (F4)* **>** *Filter (F1*) to adjust Waveform Filter. Press *More (F4*) to return ECG Screen.

Press the *ECG* key on the keypad to record an ECG. **7**

**Acquire an ECG**  Acquire an ECG

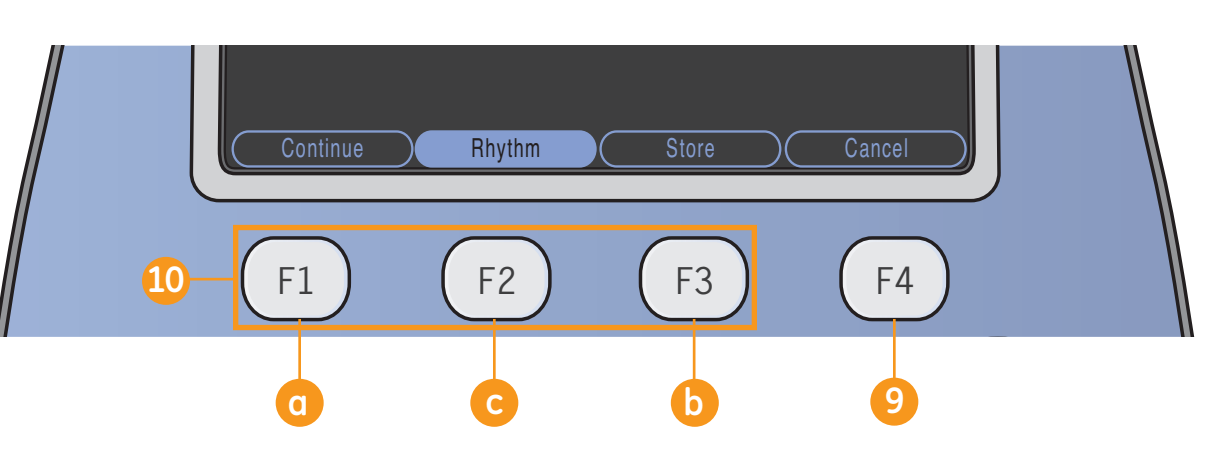

⊕

**8.** Press **Analysis (F2)** to view the Measurement and Interpretation information. Once you have pressed Analysis you see the F keys as displayed in the above illustration.

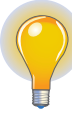

**Note!** *Analysis and Measurement are purchasable options.* 

**4 5 6** If after reviewing the ECG and **7 8 9** press *Cancel (F4)* and press **esc 0 6** Otherwise continue with Analysis if you wish to stop and acquire another ECG, the *ECG* key on the keypad to record another ECG. step 10.

**O** Other options from the Analysis window include:

- **a** Press *Continue* (F1) to continue with the acquired 12 lead ECG.
- **b** Press **Store (F3)** to store the ECG to the SD Card.

**Note!** *Storing to SD card is a purchasable option.* 

**c** Press *Rhythm (F2)* to view the waveform.

 $\bigoplus$ 

**5**

**Print Continous Rhythm Print Continous Rhythm**

⊕

**2**

**3**

**1**

#### **Print Continous Rhythm**

⊕

69

L

 $\mathbb{C}$ 

- 1 Press the Leads key to select the desired 3-lead group for rhythm.
- 2 Press the **Rhythm** key on the Keypad to start the printing of continuous rhythm.

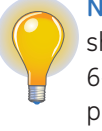

**1 2 3**

**4 5 6**

**7 8 9**

**esc 0**

**F1 F2 F3 F4**

EN ESTADOS

 $\sim$ 

 $\widetilde{\lambda}$ 

**MG** 

 $\Box$ 

**Note!** If your display is howing the 12-lead or 6-lead presentation, pressing the *Rhythm* key will result in the display of 3 leads from the group configured as the autorhythm and will begin rhythm printing with those 3 leads.

Press the *Stop Writer* key **3** on the keypad to stop the printing of the continuous rhythm.

# **File Manager (Option)**

- **1.** From the startup screen press *More (F4).*
- **2.** Press *File Manager (F3).*
- select desired format for your printed reports.
	- **a.** Press *Report Format (F1)* to open the reports selection screen.
	- **b.** Use the arrow pad to go to the desired report.

**4 5 6**  $\mathbf{1}$ **esc 0** Press *Report Setup (F3)* to **<sup>3</sup> <sup>4</sup>** Arrow key Enter key

**F1 F2 F3 F4**

Select C Select All C Report Setup C More

**ID number Date/Time Sent** 0000001 01- Aug-09 23:35:48 No<br>0000002 30-Jul-09 23:35:48 No 0000002 30-Jul-09 23:35:48 No 0000003 29-Jul-09 03:17:10<br>0000004 29-Jul-09 03:15:36 No 29-Jul-09 03:15:36 0000005 29-Jul-09 03:16:14 No

**1 2 3**

**4 5 3**

Directory of files in SD card

**File Manager**

Directory of files in SD card

Total files: 20 Selected files: 1

- **c.** Enter *1* for each report you wish printed. You may enter a higher number if you wish more copies.
- **d.** Select *Return* to save and exit screen.
- **e.** Press *More (F4).*

**f.** Press *Return (F2)* to get back to the main File Manager Screen.

- +

- Press *Select (F1)* to select individual reports. Use the arrow pad to navigate through the list and press the *Enter* key of the arrow pad to highlight the desired report. Use the same procedure to highlight multiple reports if desired.
- **5** If you wish to highlight all reports press *Select All (F2)*.

⊕

**F1 F2 F3 F4 1 2** - + Directory of files in SD card Print  $(C)$  Display  $(C)$  Transmit  $(C)$  More Directory of files in SD card **File Manager** 0000001 01- Aug-09 23:35:48 No<br>0000002 000002 00-Jul-09 23:35:48 No 0000002 30-Jul-09 23:35:48 No<br>0000003 29-Jul-09 03:17:10 No 0000003 29-Jul-09 03:17:10 No<br>0000004 29-Jul-09 03:15:36 No 29-Jul-09 03:15:36 No<br>
29-Jul-09 03:16:14 No **▼** 0000005 29-Jul-09 03:16:14 Total files: 20 Selected files: Selected report **1 2 3 4**

⊕

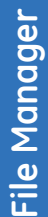

⊕

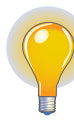

⊕

**Note!** *Your F key order may vary slightly from what is described based on your purchased options.* 

Once you have selected a report(s) you have the following options:

**1** Print (F1): prints the ECG of the selected report(s)

**7 8 9** view the *Medians (F1),*  **esc 0 6** the selected record(s). **2** Display (F2): allows you to *Analysis (F2)* or *Print (F3)* of

> **3** Transmit (F3): allows you to transmit to a MUSE system or XML output via Serial Line.

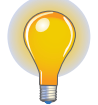

**Note!** *Serial Transmission is a purchasable option.*

Select *More (F4)* then *Return (F2*) to get back to File Manager main screen. **4**

File Manager  **File Manager**

 $\bigoplus$ 

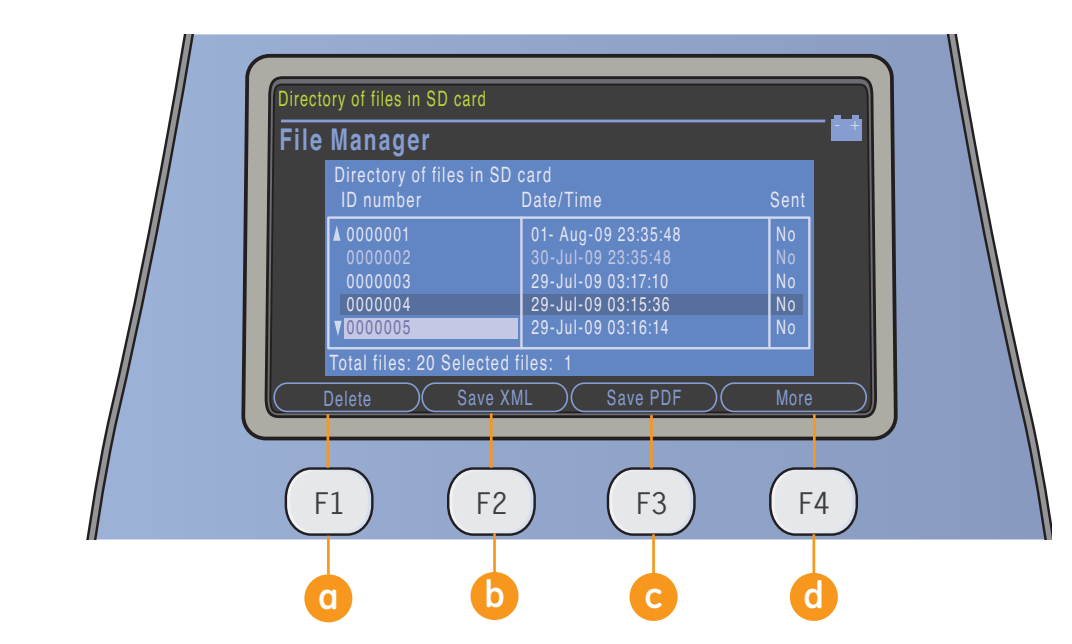

⊕

- **5. More (F4):** Gives more selections including:
	- **a Delete (F1):** press to delete record. User must enter password to delete record(s) from system

**b** Save XML (F2): saves record to SD card in XML format

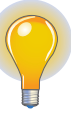

**Note!** *Save to XML is purchasable option.* 

*<b>f save PDF (F3): saves* **7 8 9** record to SD card in PDF format

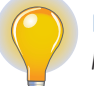

**espansive in the purchasable option. Note!** *Save to PDF is* 

> **d** More (F4): returns previous screen. Press *Return (F1)* to return to File Manager main screen.

**6.** From the main File Manager screen press **More (F4)** then press *Resting ECG (F3)* to return to the *Resting ECG* screen.

**9**

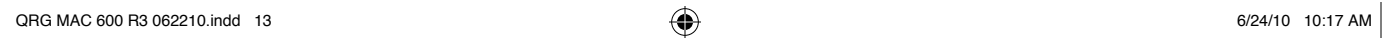

 $\bigoplus$ 

 $\bigoplus$ 

© 2010 General Electric Company – All rights reserved.

General Electric Company reserves the right to make changes in specifications and features shown herein, or discontinue the product described at any time without notice or obligation.

GE, GE Monogram, Marquette, 12SL, MAC and MUSE are trademarks of General Electric Company.

GE Medical Systems *Information Technology* Inc., a General Electric company, doing business as GE Healthcare.

Notice: The materials contained in this document are intended for educational purposes only. This document does not establish specifications, operating procedures or maintenance methods for any of the products referenced. Always refer to the official written materials (labeling) provided with the product for specifications, operating procedures and maintenance requirements.

Proprietary Training Material, property of GE Healthcare. Use of these materials is limited to agents and employees of GE Healthcare or other parties expressly licensed by GE Healthcare. Unlicensed use is strictly prohibited.

GE Healthcare 9900 Innovation Drive Wauwatosa, WI 53223 USA

⊕

www.gehealthcare.com

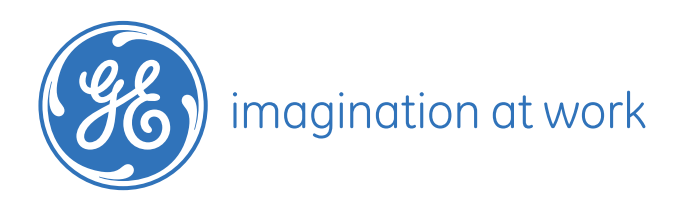

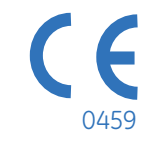

PN: 2047426-003 D Printed in India